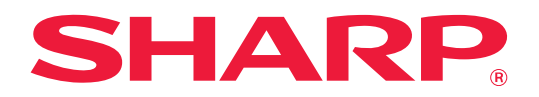

# **Uygulama Portalı Kılavuz**

# **İÇİNDEKİLER**

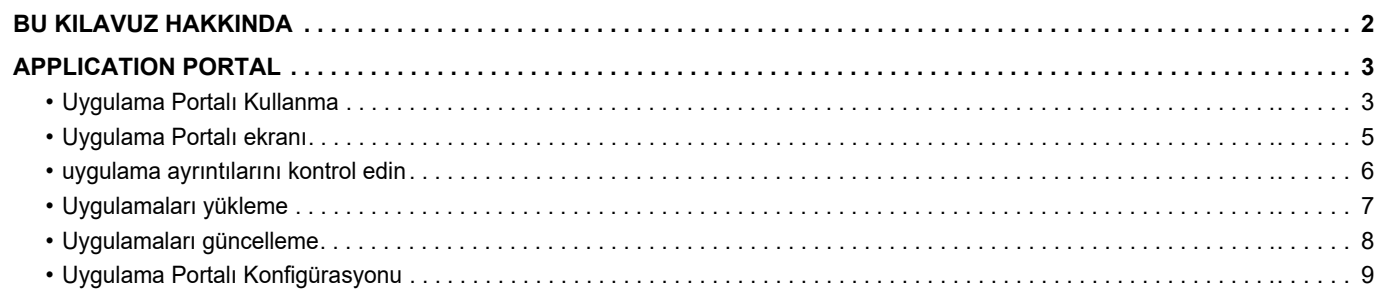

# <span id="page-1-0"></span>**BU KILAVUZ HAKKINDA**

Bu kılavuzda yeni uygulamalar yüklemek ve daha önceden yüklenmiş uygulamaları güncellemek için Uygulama Portalı işlevlerinin nasıl kullanıldığı açıklanmaktadır.

#### **Lütfen not edin**

- Bu kılavuzda, bu ürünü kuran ve kullanan kişilerin bilgisayarlarını ve web tarayıcısını kullanma bilgisine sahip oldukları varsayılmaktadır.
- İşletim sisteminiz veya web tarayıcısına ilişkin bilgiler için lütfen işletim sisteminizin kılavuzuna veya web tarayıcısının kılavuzuna ya da çevrimiçi Yardım işlevine başvurun.
- Ekranlar ve prosedürlerin açıklamaları öncelikle Internet Explorer® içindir. Ekranlar işletim sisteminin veya yazılım uygulamasının sürümüne bağlı olarak değişebilir.
- Bu kılavuzda "MX-xxxx" görülen yerlerde, "xxxx" yerine model numaranız olduğunu varsayın.
- Bu kılavuz çok dikkatli bir şekilde hazırlanmıştır. Kılavuz hakkında herhangi bir yorumunuz veya kaygınız varsa, lütfen satıcınızla veya en yakın yetkili servis temsilcisi ile temasa geçiniz.
- Bu ürün, sıkı kalite kontrol ve muayene sürecinden geçmiştir. Pek mümkün olmamakla birlikte bir kusur veya başka bir sorunortaya çıktığında, lütfen satıcınızla veya en yakın yetkili servis temsilcisi ile temasa geçiniz.
- Kanunda belirtilenler haricinde, SHARP ürünün veya opsiyonlarının kullanımı sırasında meydana gelen arızalardan veya ürünün ve opsiyonlarının yanlış kullanımından kaynaklanan arızalardan veya diğer arızalardan veya ürünün kullanımından kaynaklanan hasarlardan sorumlu değildir.

#### **Uyarı**

- Telif hakkı kanunları çerçevesinde izin verilenler haricinde, önceden yazılı izin olmadan bu kılavuzun içeriğinin çoğaltılması, uyarlanması veya çevirisi yasaktır.
- Bu kılavuzdaki bütün bilgiler haber verilmeden değiştirilebilir.

#### **Bu kılavuzda gösterilen çizimler, işlem paneli, dokunmatik panel ve Web sayfası ayar ekranı.**

Çevresel cihazlar genellikle opsiyoneldir. Ancak, bazı modellerde belirli çevresel cihazlar standart ekipman olarak bulunur. Bazı işlev ve prosedürler için, açıklamalarda yukarıda verilen cihazların haricinde cihaz takıldığı varsayılmaktadır. İçeriğe bağlı olarak ve modele ve hangi çevre aygıtlarının kurulduğunda bağlı olarak, bu kullanılamayabilir. Ayrıntılar için, Kullanım Kılavuzuna başvurun.

Kılavuzda gösterilen görüntü ekranları, mesajlar ve tuş adları, ürün değişiklikleri ve geliştirmelerinden dolayı gerçek makinedekilerden farklı olabilir.

Bu kılavuzda açıklanan bilgilerde, tam renkli bir çok işlevli makine kullanıldığı varsayılmaktadır.

Bazı içerikler monokrom çok işlevli makinelerde kullanılamayabilir.

#### **Uygulama Portalı kullanılırken dikkat edilecekler**

- Bazı ülke ve bölgelerde, makine Uygulama Portalı işlevlerinin bir kısmını veya tamamını kullanamayabilir.
- Bazı ağ ortamlarında Uygulama Portalı işlevinin kullanılması mümkün olmayabilir. Uygulama Portalı işlevi kullanılabildiğinde dahi, işlemler için daha uzun süre gerekebilir ve işlemler yarıda kesilebilir.

# <span id="page-2-0"></span>**APPLICATION PORTAL**

Uygulama Portalı çok fonksiyonlu makinenin çalıştırma ekranından Uygulama Portalı özel bulut sunucusuna erişmek ve sunucuda kayıtlı uygulamaları makineye indirmek/yüklemek için kullanılır.

Yüklenmiş uygulamaları güncellemek için Uygulama Portalı kullanabilirsiniz.

Uygulama Portalı ile yüklenebilen uygulamalar arasında Box Bağlantısı, Dropbox Bağlantısı ve diğerleri yer alır. Ek olarak, Bulut Bağlantı ve E-posta Bağlantı gibi çok fonksiyonlu makinenin sistem ayarları kullanılarak yüklenebilen uygulamalar ve ayrıca Uygulama Portalı fonksiyonlarının kendisi Uygulama Portalı'den güncellenebilir.

- Yüklenebilen uygulamalar değişikliğe tabidir. Uygulama Portalı ile yüklenebilen en yakın zamanlı uygulamaları kontrol edin.
- Uygulamaların nasıl başlatıldığı ve kullanıldığı konusunda bilgi için, bkz. Google Cloud Print için "Bulut Bağlantı Kılavuzu", Google Drive, OneDrive, SharePoint Online, Gmail veya Exchange online. Box Bağlantısı ve Dropbox Bağlantısı için, her uygulamada kullanım el kitabına bakınız.

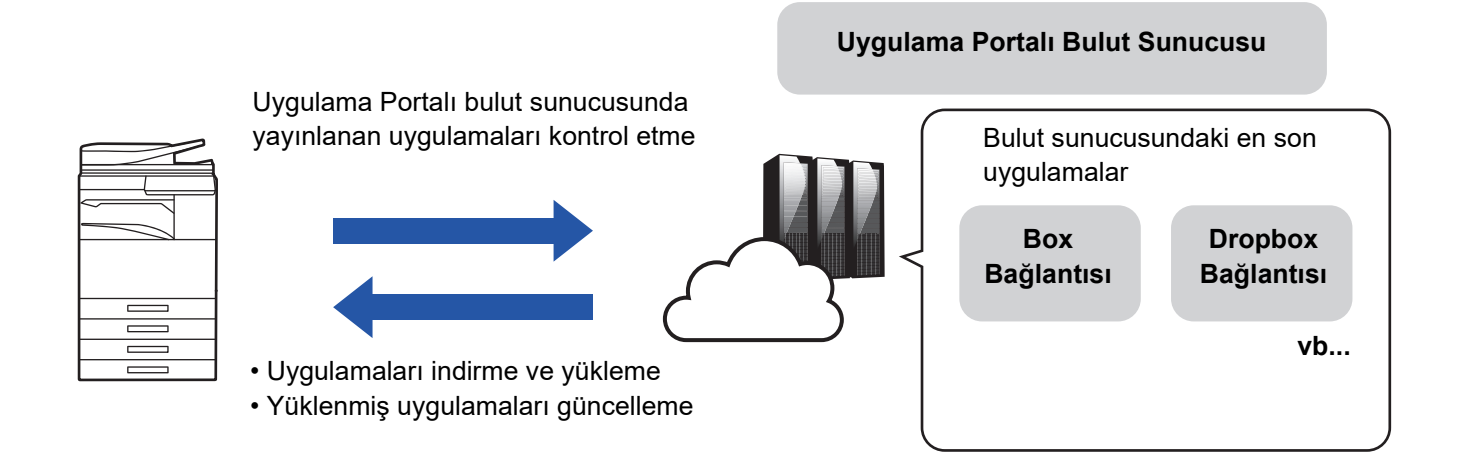

# <span id="page-2-1"></span>**Uygulama Portalı Kullanma**

Uygulama Portalı kullanmadan önce, ilk olarak ["Uygulama Portalı Konfigürasyonu \(page 9\)](#page-8-0)" kısmında ayarlarını yapılandırın.

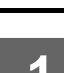

#### **1 Ana Ekran üzerindeki [Uygulama Portalı] tuşuna dokunun.**

Yönetici parola giriş ekranı görüntülendiğinden, yönetici parolasını girin. Uygulama Portalı ilk kez başlatıldığında, ilk başlangıç ekranı görüntülenir. Uygulama Portalı ilk kez başlatılmıyorsa, adım 3'e gidin.

### **2 Bu ayarı, çok fonksiyonlu makinenin her zaman Uygulama Portalı bulut sunucusuna erişip erişmediğini ve güncelleme bilgilerini kontrol edip etmediğini belirlemek için yapılandırın.**

Bu ayar etkinleştirildiğinde, makine Uygulama Portalı bulut sunucusuna düzenli aralıklarla erişir ve yüklenmiş uygulamalar üzerinde güncelleme bilgilerini kontrol eder.

Güncelleme bilgisi varsa, Uygulama Portalı simgesinin sağ üstünde bir işareti belirecektir.

- Bu ayar daha sonra da değiştirilebilir.
	- ► [Uygulama Portalı Konfigürasyonu \(page 9\)](#page-8-0)
	- Güncelleme bilgilerinin kontrol sıklığı yaklaşık günde bir defadır. Bu nedenle, güncelleme bilgisi var olduğu halde işareti belirlemeyebilir.

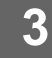

#### **3 Uygulama Portalı fonksiyonlarının kendisi için güncelleme bilgisi varsa, bir güncelleme kontrol ekranı açılacaktır. Uygulama Portalı güncellemesi için talimatları uygulayın.**

Güncelleme sona erdikten sonra, Ana Ekran'e geri döndürüleceksiniz. Güncelleme sonrasında, 1. adımdan tekrar başlayın.

### **4 Uygulama Portalı bulut sunucusu üzerindeki uygulamaların yer aldığı bir listeyi gösteren bir ekran görüntülendiğinde, uygulama ayrıntılarını kontrol edin veya güncelleme ya da yüklemeler gerçekleştirin.**

- ► [uygulama ayrıntılarını kontrol edin \(page 6\)](#page-5-0)
- ► [Uygulamaları yükleme \(page 7\)](#page-6-0)
- ► [Uygulamaları güncelleme \(page 8\)](#page-7-0)

**5 İşlemi bitirdiğinizde, Uygulama Portalı'den çıkmak için [Ana Ekran] düğmesine basın.**

## <span id="page-4-0"></span>**Uygulama Portalı ekranı**

Uygulama Portalı başladığında, yayınlanan uygulamaların listelendiği bir ekran görüntülenir.

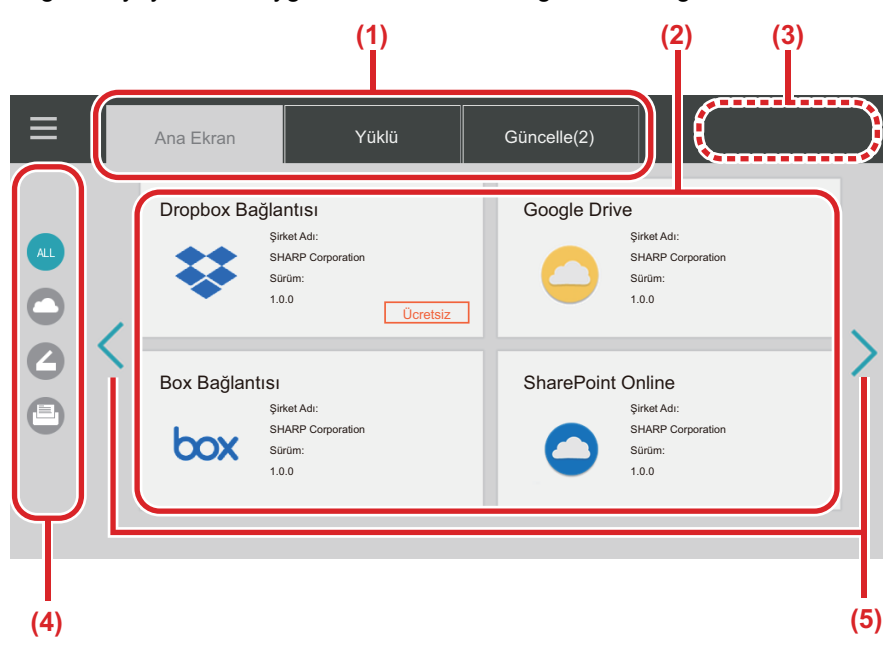

#### **(1) Sekmeler**

Uygulama Portalı bulut sunucusu üzerindeki uygulamaların yer aldığı bir listeyi ("Ana Ekran" sekmesi), çok fonksiyonlu makineye daha önceden yüklenmiş uygulamaları ("Yüklü" sekmesi) ve mevcut güncellemeleri olan uygulamaları ("Güncelle" sekmesi) görüntülemek için sekmelere dokunun. Bu ekranlar arasında geçiş yapmak için sekmelerin her birine dokunun.

#### **(2) Uygulama Listesi/Uygulama Ayrıntıları ekranları**

Bir uygulama listesi görüntülenir. Uygulama ayrıntılarını görüntülemek için bu ekrandaki bir uygulamaya dokunun. Uygulamalar buradan yüklenir veya güncellenir.

#### **(3) [Tümünü Günc.] tuşu**

Güncellenebilecek tüm uygulamaları hep birlikte güncelleyin.

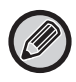

"Güncelle" sekmesine dokunduktan sonra [Tümünü Günc.] tuşu görüntülenir.

#### **(4) Kategori değiştirme tuşu**

Uygulama listesinde görüntülenen uygulamaları kategoriye göre daraltma tuşu. Sadece dokunulan kategorilere ait olduğu belirtilen uygulamalar görüntülenir.

**(5) Ekran sayfa değiştirme tuşu** Sayfaları değiştirir.

# <span id="page-5-0"></span> **uygulama ayrıntılarını kontrol edin**

Aşağıda, uygulama ayrıntılarının nasıl kontrol edileceği açıklanmaktadır.

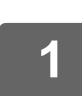

**1 [Uygulama Portalı Kullanma \(page 3\)](#page-2-1) adım 4'e kadar uygulayın.**

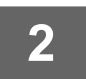

**2 Kontrol etmek istediğiniz uygulamayı görüntülemek için [Ana Ekran], [Yüklü] ve [Güncelle] sekmelerini kullanın ve ardından dokunun.**

Dokunulan uygulamalara ait ayrıntılar ekranı görüntülenir.

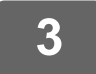

**3 Kontrolü bitirdiğinizde, [Ana Ekran] düğmesine basın ve Uygulama Portalı'i kapatın.**

## **Ayrıntılar ekranında kontrol edilebilen öğeler**

Ayrıntılar ekranında aşağıdaki içeriği kontrol edebilirsiniz.

- Uygulama Adı
- Uygulama Simgesi
- Tedarikçi Adı
- En Son Versiyon
- Yayın Tarihi
- Açıklama
- Güncelleme Geçmişi
- Tanıtıcı Görüntü

• Çok fonksiyonlu makinede görüntülenen dil ile uyumluluk

Ayrıca, uygulamalar bu ekrandan yüklenir veya güncellenir.

#### **Yükle düğmesi**

Uygulama yüklenmediğinde görüntülenir. Uygulaması zaten yüklenmiş olduğunda, ekran [Yüklendi] düğmesine geçiş yapar.

#### **Yüklü düğmesi**

Uygulama yüklendiğinde görüntülenir.

#### **Güncelle düğmesi**

Uygulama yüklendiğinde ve mevcut güncellemeler olduğunda görüntülenir.

• Kayıt çerçevesi standart uygulamalar ve gömülü uygulamalar ile zaten dolu iken yeni uygulamalar yüklenemez. Bir uygulama yüklemek istiyorsanız, standart veya gömülü uygulamalardan gereksiz uygulamaları silin.

#### • **Standart veya gömülü uygulamaları yapılandırma**

Bu uygulamaları "Ayarlar (Yönetici)" → [Sistem Ayarları] → [Sharp OSA Ayarları] → [Standart Uygulamalar Ayarları] veya [Katıştırılmış Uygulama Ayarları] bölümünden yapılandırın.

# <span id="page-6-0"></span>**Uygulamaları yükleme**

Burada bir uygulamanın yüklenme prosedürü açıklanmaktadır.

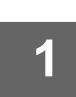

#### **1 [Uygulama Portalı Kullanma \(page 3\)](#page-2-1) adım 4'e kadar uygulayın.**

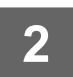

#### **2 Yüklemek istediğiniz uygulamayı [Ana Ekran] sekmesinde görüntüleyin ve üzerine dokunun.**

Dokunulan uygulamalara ait ayrıntılar ekranı görüntülenir.

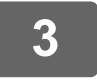

## **3 [Yükle] düğmesine dokunun.**

Seçilen uygulama indirilir ve yükleme işlemi başlar. İndirme ve yükleme ilerleme durumu ekranda görüntülenir. İndirme işlemini iptal etmek için, [İptal et] düğmesine dokunun.

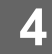

### **4 Uygulama ayrıntıları ekranındaki [Yükle] düğmesinin bir [Yüklü] düğmesine dönüştüğünü kontrol edin.**

Yükleme tamamlandığında, yüklenen uygulama standart uygulama ayarlarıyla kaydedilir. Ayrıca, yüklenen uygulamalara ait simgeler Ana Ekran'ye kaydedilir.

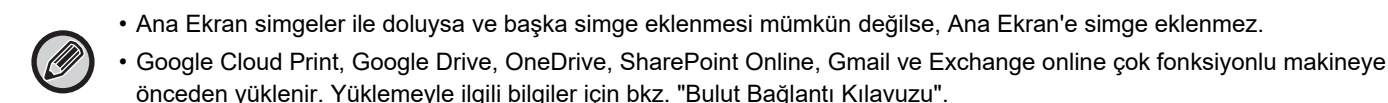

## **Yükleme**

- Yükleme sırasında diğer uygulamaları indiremez veya yükleyemezsiniz. Ayrıca, çok fonksiyonlu makineyi çalıştıramazsınız.
- Yükleme işlemi ağ sorunları gibi öngörülmeyen olası durumlardan dolayı yarıda kalırsa, görüntü ekranı yükleme ekranından uygulama ayrıntıları ekranına geri döner.
- Yükleme iptal edildiğinde veya öngörülmeyen bir olaydan dolayı yarıda kaldığında, çok fonksiyonlu yükleme öncesindeki durumuna geri döner.

# <span id="page-7-0"></span>**Uygulamaları güncelleme**

Aşağıda, uygulamaların nasıl güncellendiği açıklanmaktadır. Uygulamaları ayrı ayrı veya toplu halde güncelleyebilirsiniz.

## **Uygulamaları ayrı ayrı güncelleme**

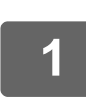

**1 [Uygulama Portalı Kullanma \(page 3\)](#page-2-1) adım 4'e kadar uygulayın.**

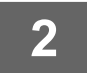

### **2 Güncellemek istediğiniz uygulamayı [Güncelle] sekmesinde görüntüleyin ve üzerine dokunun.**

Dokunulan uygulamalara ait ayrıntılar ekranı görüntülenir.

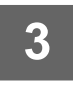

#### **3 [Güncelle] düğmesine dokunun.**

Seçilen uygulama indirilir ve yükleme işlemi başlar. Güncelleme için indirme ve yükleme ilerleme durumu ekranda görüntülenir. Güncelleme işlemini iptal etmek için, [İptal et] düğmesine dokunun.

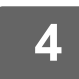

**4 Uygulama ayrıntıları ekranındaki [Güncelle] düğmesinin bir [Yüklü] düğmesine dönüştüğünü kontrol edin.**

## **Uygulamaları toplu halde güncelleme**

**1 [Uygulama Portalı Kullanma \(page 3\)](#page-2-1) adım 4'e kadar uygulayın.**

Yukarıdaki işlem yapıldığında, [Güncelle] sekmesine dokunun.

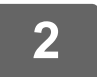

#### **2 [Tümünü Günc.] tuşuna dokunun.**

Güncellenebilir tüm uygulamalar hep birlikte güncellenir.

## **Güncelleniyor**

- Güncelleme sırasında diğer uygulamaları indiremez veya yükleyemezsiniz. Ayrıca, çok fonksiyonlu makineyi çalıştıramazsınız.
- Güncelleme işlemi ağ sorunları gibi öngörülmeyen olaylardan dolayı yarıda kalırsa, görüntü ekranı yükleme ekranından uygulama ayrıntıları ekranına geri döner.
- Yükleme iptal edildiğinde veya öngörülmeyen bir olaydan dolayı yarıda kaldığında, kesinti sırasında çok fonksiyonlu makinenin bulunduğu duruma bağlı olarak iki davranış biçimi oluşur.
	- Güncelleme verileri indirilirken bir kesinti yaşanırsa, çok fonksiyonlu güncelleme öncesi duruma geri döner.
	- Kesinti güncelleme indirildikten sonra uygulama güncellenirken meydana gelirse, güncellenmekte olan uygulama kaldırılır ve standart uygulamalardan silinir. Uygulama simgesi de Ana Ekran'den kaldırılır. Uygulamayı yeniden yükleyin.

# <span id="page-8-0"></span>**Uygulama Portalı Konfigürasyonu**

"Ayarlar (Yönetici)" → [Sistem Ayarları] → [Sharp OSA Ayarları] → [Uygulama Portalı Ayarları] bölümünden yapılandırın.

#### **Uygulama Portalı**

Uygulama Portalı kullanılıp kullanılmayacağı. Etkisizleştirildiğinde, Uygulama Portalı simgesi görüntülenmez ve Uygulama Portalı kullanamazsınız. Ayrıca, uygulama güncellemelerini de kontrol edemezsiniz.

#### **Uygulama Güncelleme Bildirimi**

Uygulama güncellemelerine ilişkin bildirip sağlanıp sağlanmayacağını ayarlayın. Bu etkisizleştirildiğinde, güncelleme kontrolü gerçekleştirilmez ve Ana Ekran'de güncelleme bildirim simgesi belirmez.

f 1

Uygulama Portalı Ayarları görüntülenmediğinde, bayinize veya en yakın yetkili servis temsilcisine başvurun.

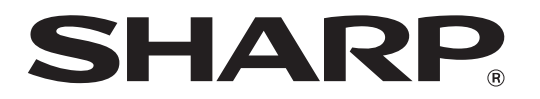

**SHARP CORPORATION**